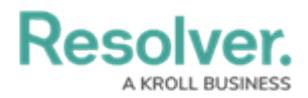

## **Create New Issues & Corrective Actions**

Last Modified on 04/05/2022 3:01 pm EDT

Members of the **Security Assessment Team** user group can create new issues or corrective actions that can then be assigned to Locations. Once an issue or corrective action has been created, the security assessment team can review it at any time from the **Issues & Actions** tab of Security Risk Management.

## **To create a new issue or corrective action:**

- 1. Log into a user account that's been added to the **Security Assessment Team** user group.
- 2. Click the dropdown in the nav bar > **Security Risk Management**.

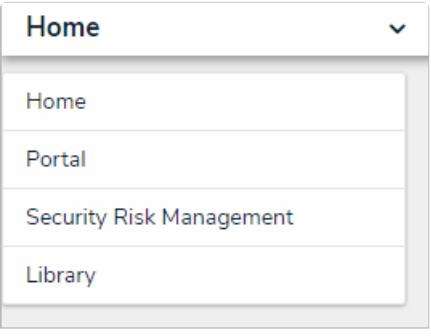

The nav bar.

3. Navigate to the **Issues & Actions** tab.

## **Resolver. KROLL BUSINESS**

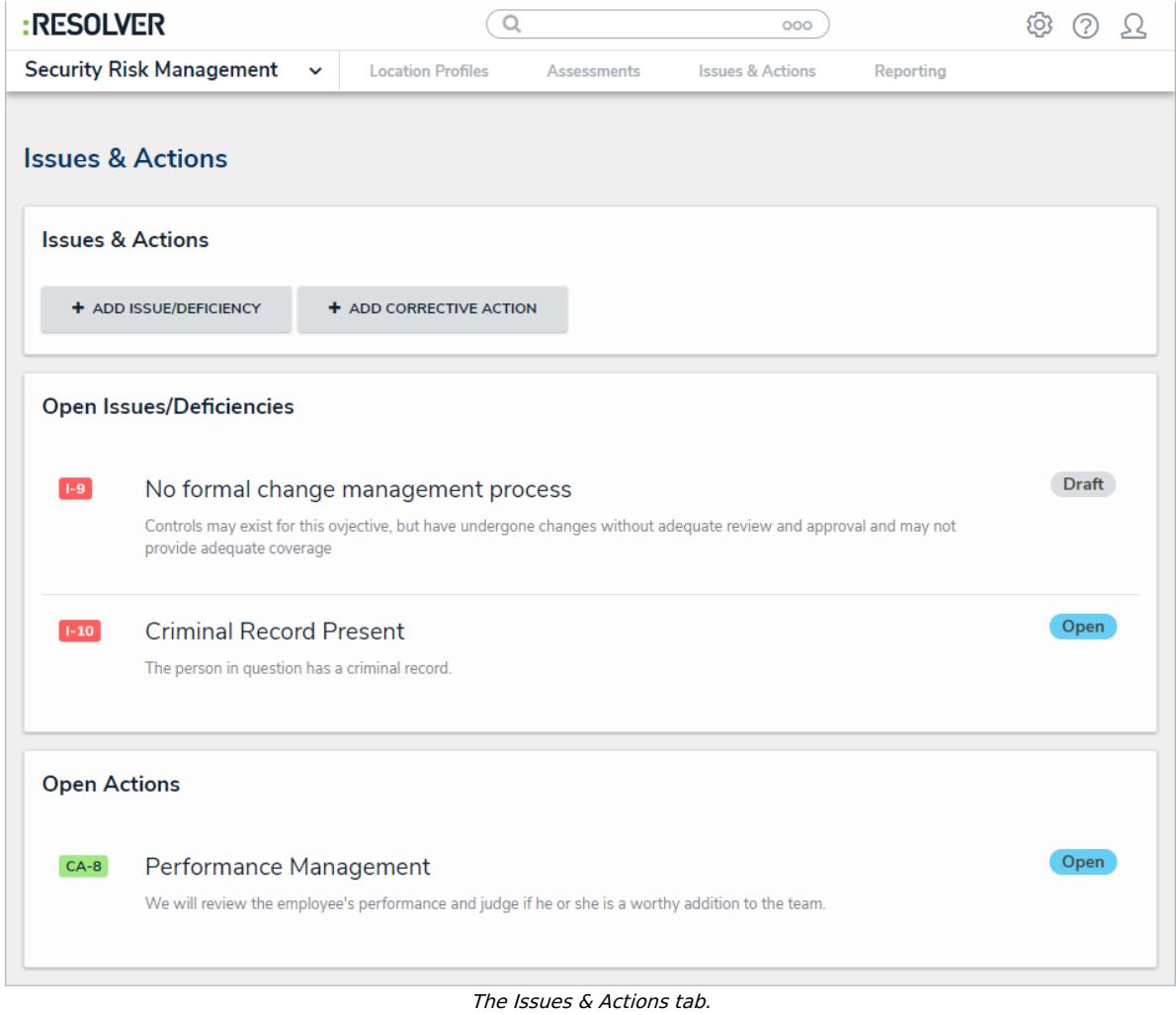

4. Click **+ Add Issue/Deficiency** or **+ Add Corrective Action** to open the **Create a New Issue** or **Create a New Corrective Action** form respectively.

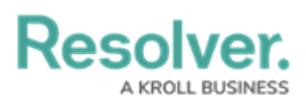

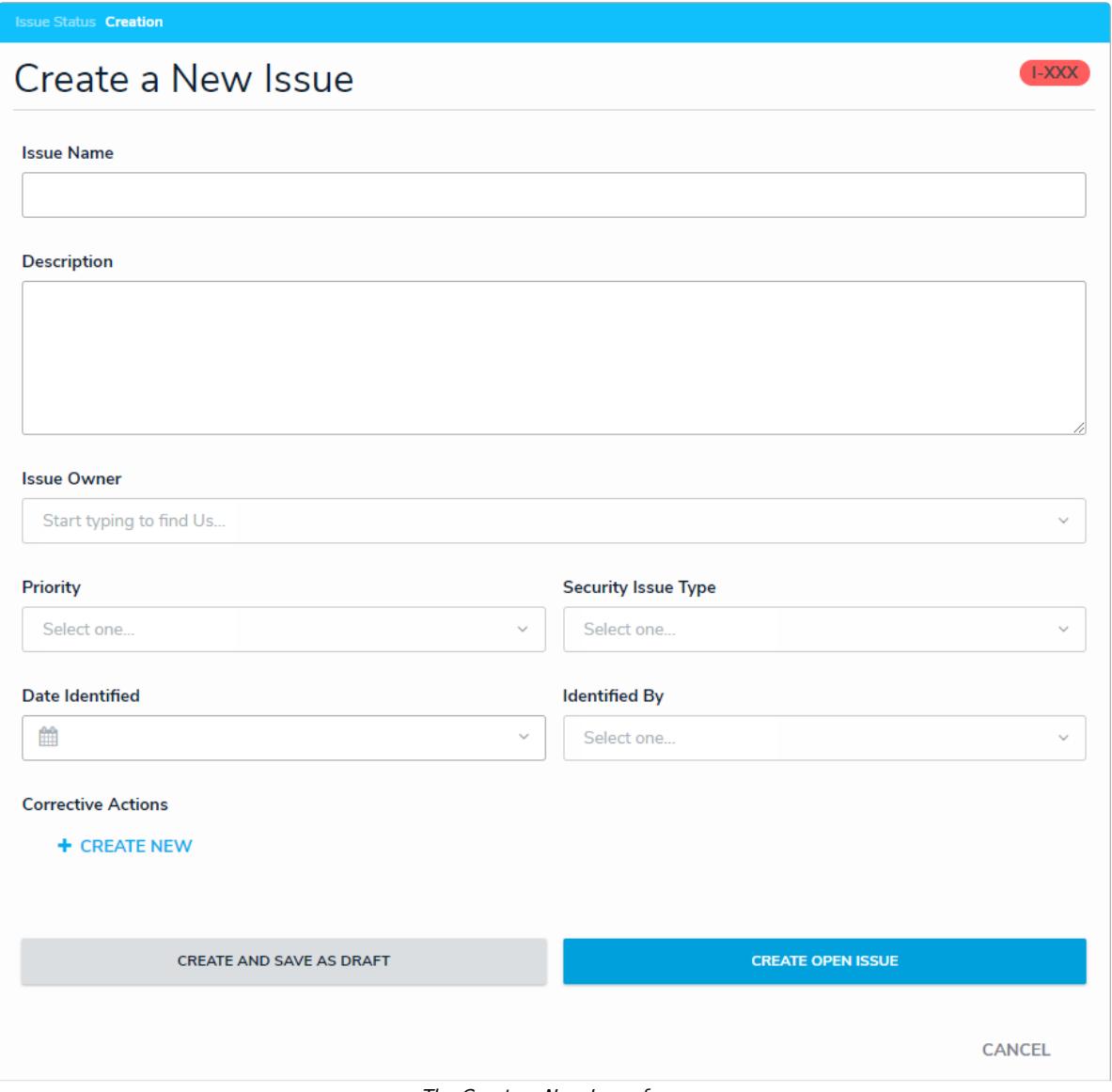

The Create a New Issue form.

- 5. Fill in the fields of each form as required. See the [Review](https://help.resolver.com/help/srm-issue-owner-delegate-review-an-issue) an Issue and Review a [Corrective](https://help.resolver.com/help/corrective-action-owner-delegate-review-a-corrective-action) action articles for more detailed information about filling out these fields.
- 6. Click **Create Issue** or **Assign Action** depending on the form to create the issue or action.